#### **ANALIZA DOKUMENATA**

Prokontik uputstvo za kreiranje analize dokumenata.

Analiza dokumenata nalazi se u padajućem meniju POSLOVNI IZVJEŠTAJI-ANALIZA DOKUMENATA.

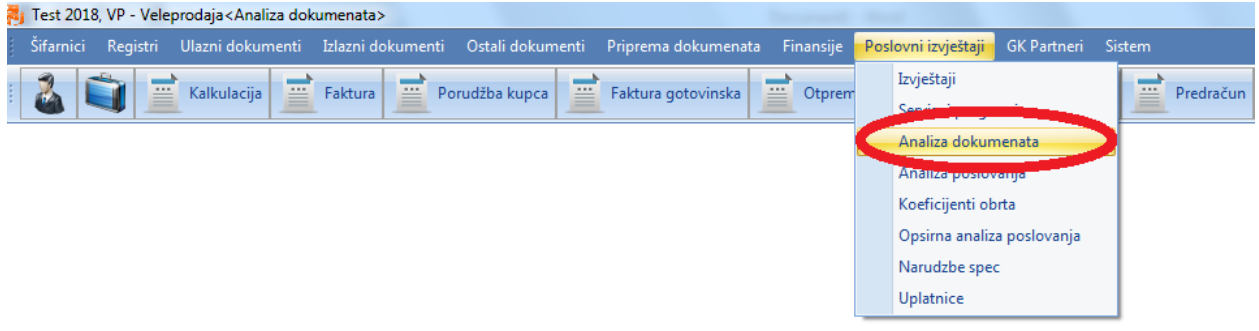

Kada nam se otvori forma analiza dokumenata imamo mogućnost određivanja za koji period želimo analizu, šta će se nalaziti u kolonama a šta u redovima (kliknemo na vrijednost i prevučemo je u redove ili u kolone) prema kojima kreiramo izvještaj.

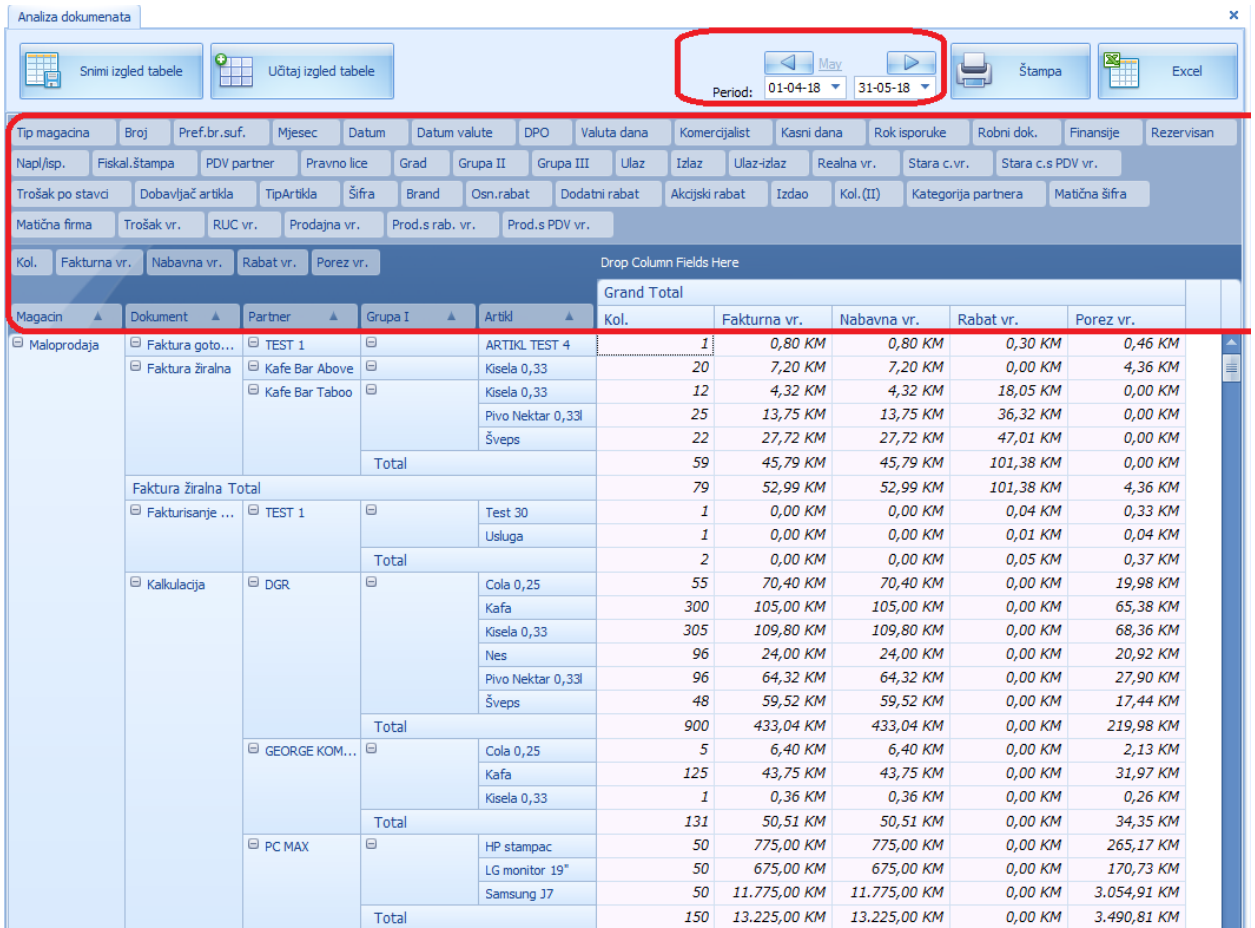

Kada odredimo vrijednosti prema kojima kreiramo izvještaj potrebno je da kliknemo na dugme ŠTAMPA, nakon čega nam program prikazuje izgled izvještaja.

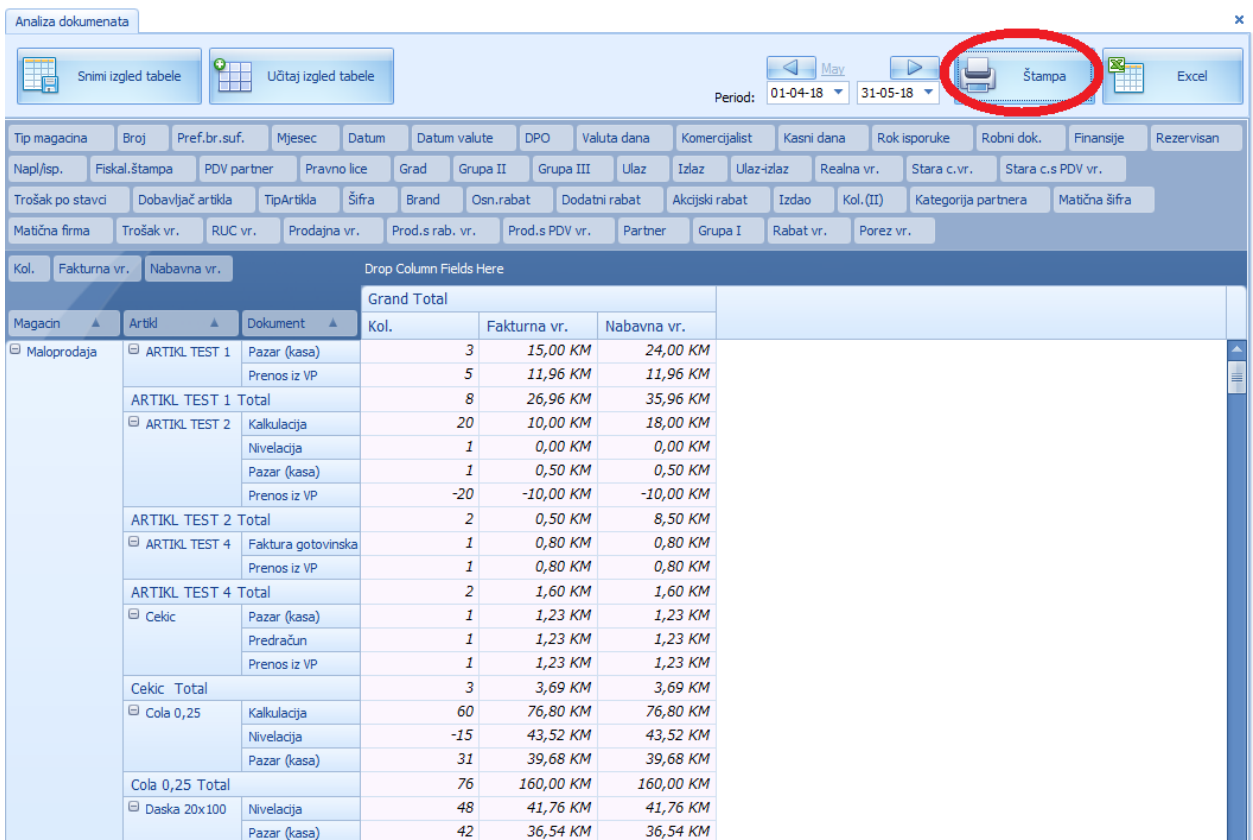

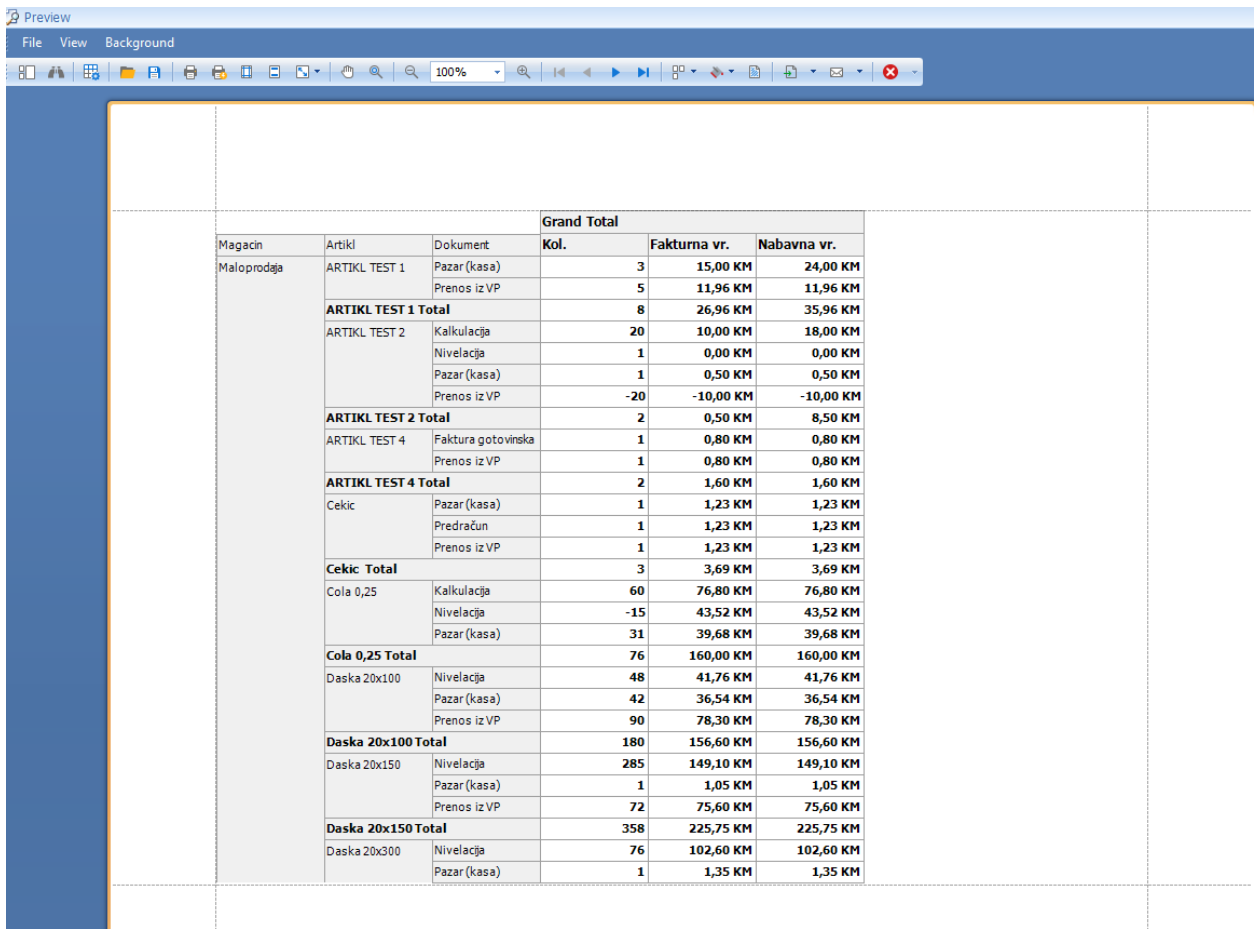

Ukoliko želimo kreiranu tabelu (izgled izvještaja) sačuvati radi korištenja u budućnosti to možemo uraditi klikom na dugme SNIMI IZGLED TABELE, kojeg sledeći put možemo izabrati otvaranjem dokumenta analiza dokumenata zatim klikom na dugme UČITAJ IZGLED TABELE gdje biramo sačuvane izglede.

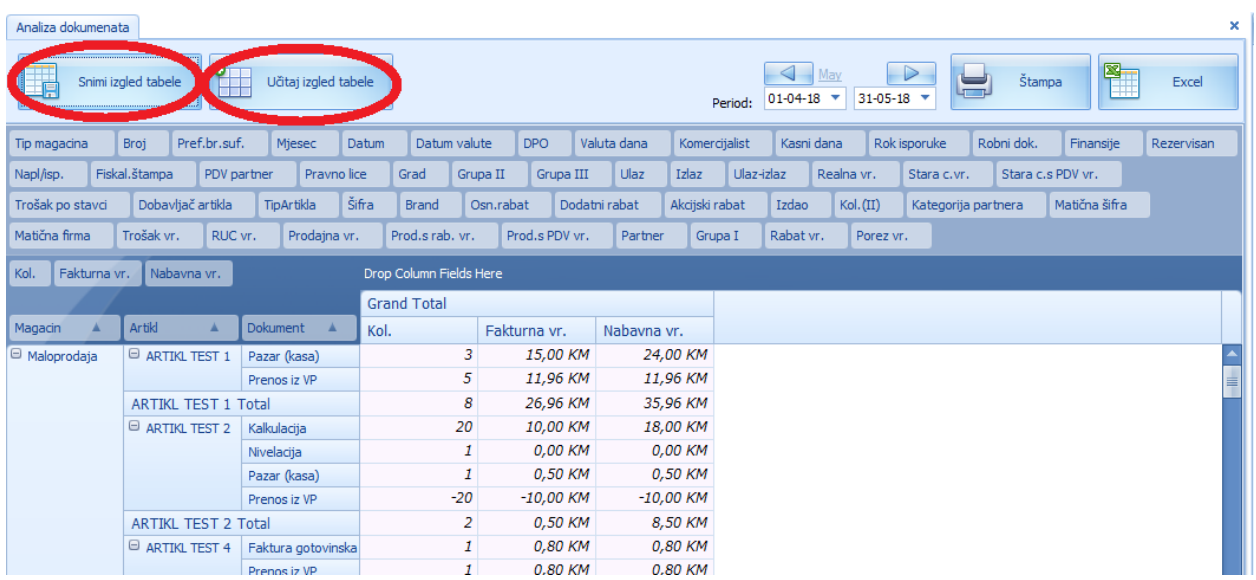

## **IZVJEŠTAJI**

Prokontik uputstva za kreiranje izvještaja.

Izvještaji se nalaze u padajućem meniju POSLOVNI IZVJEŠTAJI-IZVJEŠTAJ.

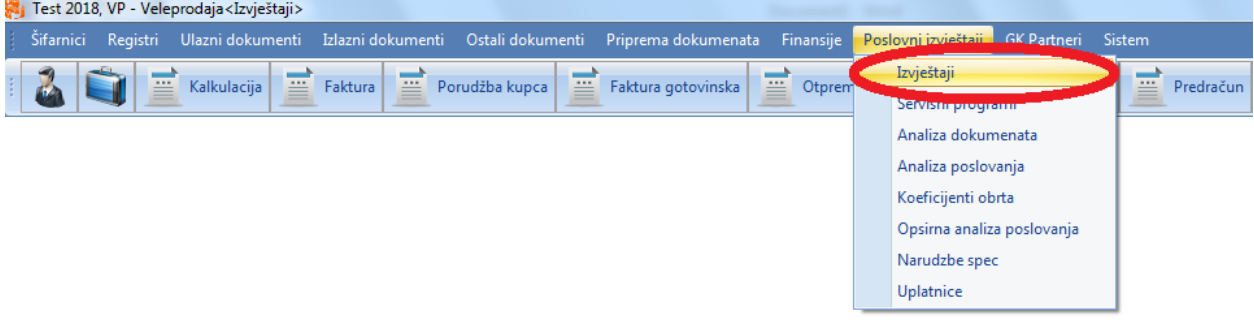

Kada kliknemo na dugme izvještaji otvaran nam se novi prozor u kojem imamo mogućnost biranja za sta želimo izvući izvještaj: KUF, KIF, trgovačka knjiga, nivelacije, ulazi, izlazi...

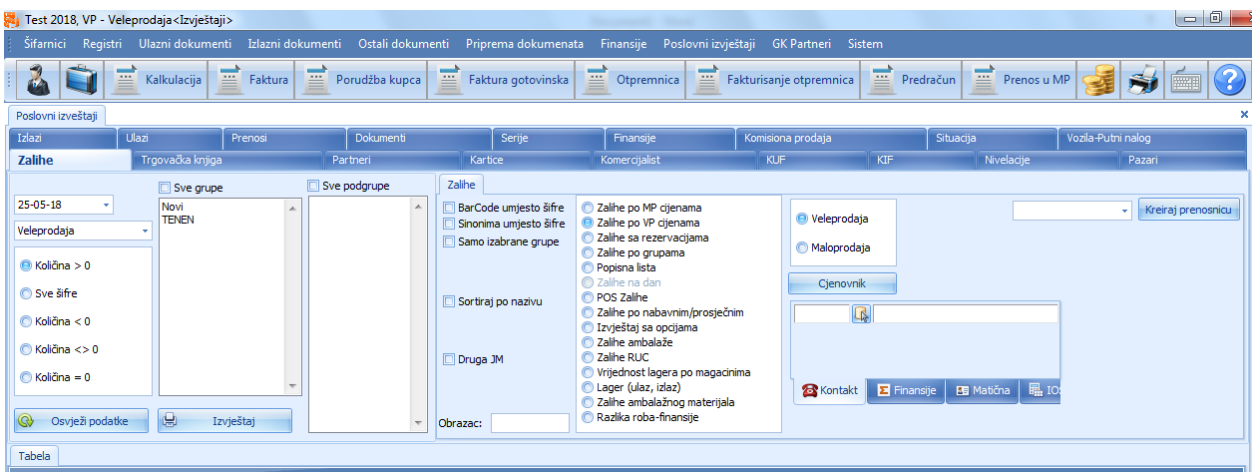

Mi smo u ovom primjeru izabrali da kreiramo izvještaj vezan za određenog partnera. U meniju biramo PARTNERI, biramo za koji period želimo izvještaj, za koji magacin je vezan izvještaj, unosimo partnera, po čemu želimo izvještaj.

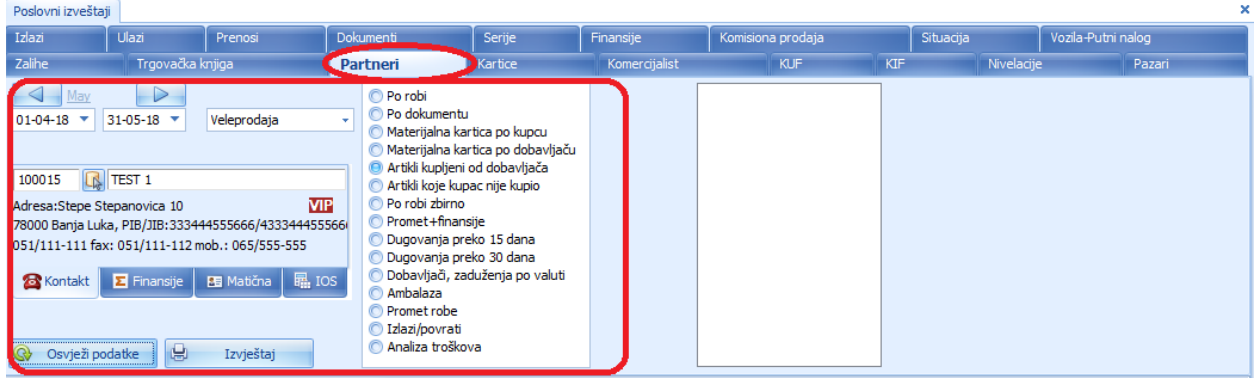

Nakon što smo odabrali sve što nam je potrebno za izvještaj i unijeli partnera kliknemo na dugme OSVJEŽI a zatim na dugme IZVJEŠTAJ.

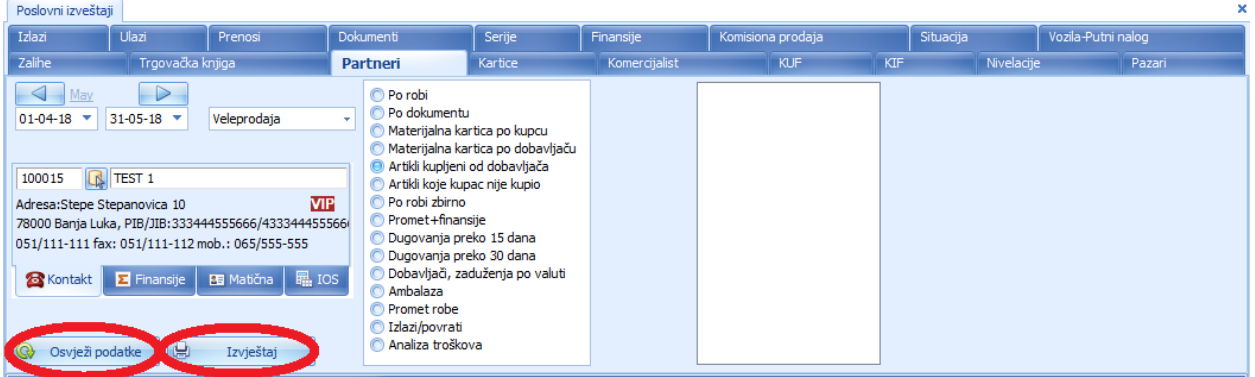

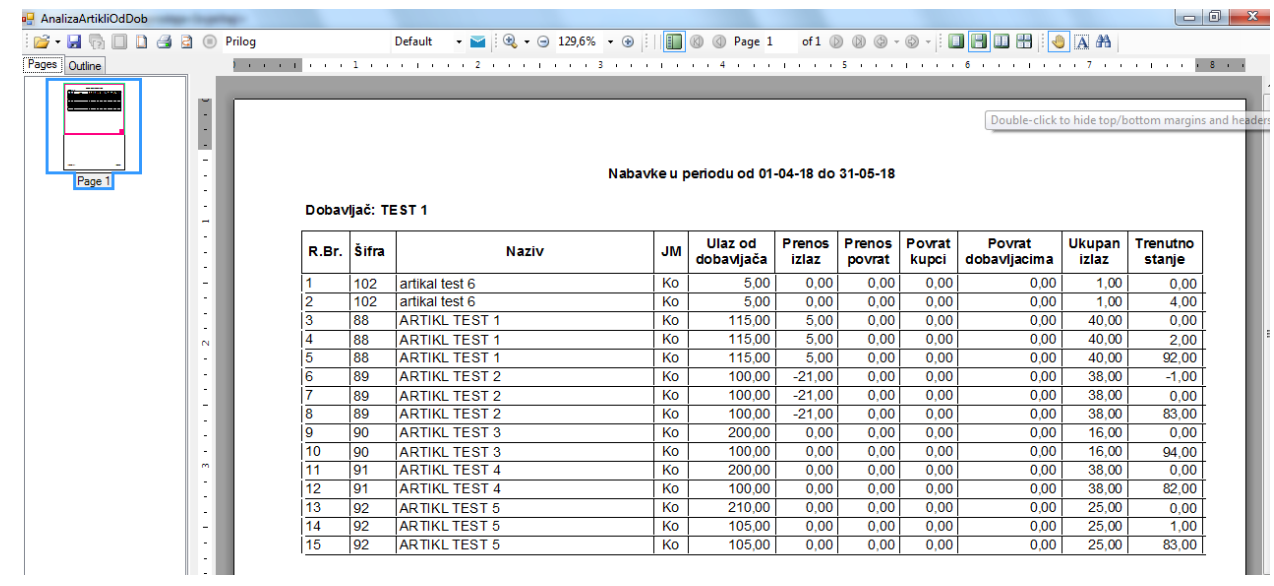

Kada kliknemo da dugme izvještaj program nam kreira željeni izvještaj i otvara nam ga.

## **KIF IZVJEŠTAJ**

Prokontik uputsvo za dobijanje KIF izvještaja.

KIF izvještaj se nalazi u padajućem meniju POSLOVNI IZVJEŠTAJI-IZVJEŠTAJI.

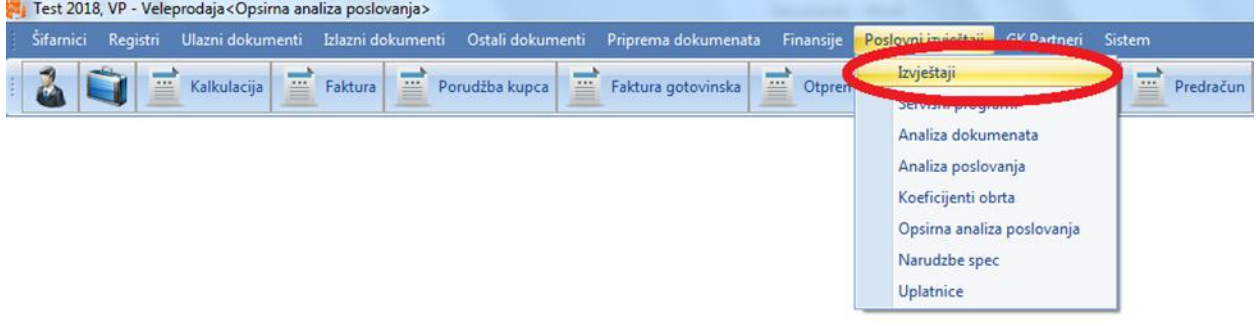

Nakon toga nam se otvara novi prozor u kojem trebamo izabrati KIF.

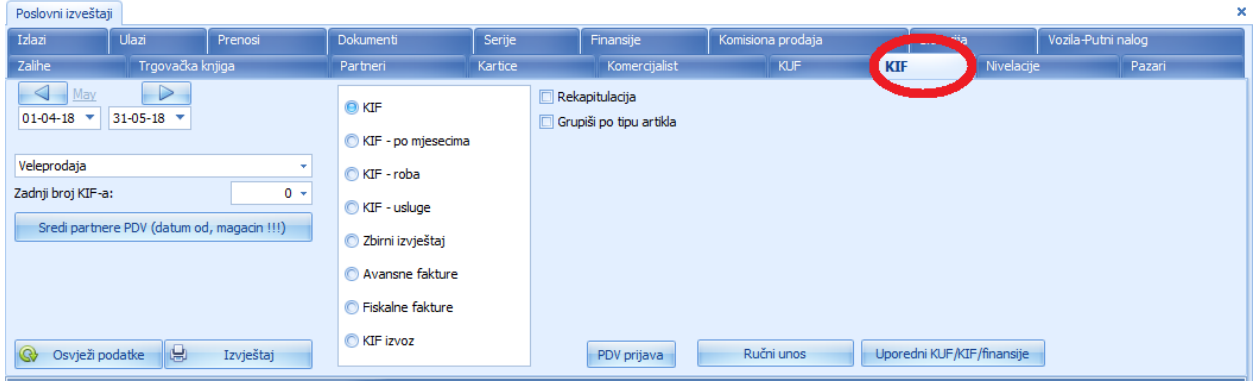

Kada kliknemo na dugme KIF otvori nam se novi prozor sa opcijma. Prvo je potrebno da definišemo period za koji želimo izvještaj i magacin iz kojeg je potreban izvještaj.

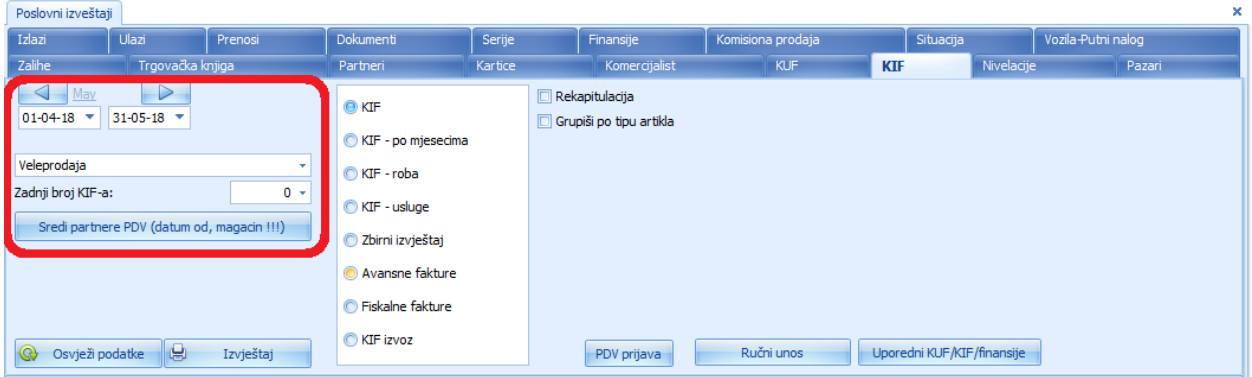

Desno u formi imamo mogućnost odabira cjelokupnog KIF-a ili razdvojenog po mjesecima, KIF samo robno ili usluge, da li želimo zbirni izvještaj ili samo avanse fakture, fiskalne fakture ili samo izlazne fakture za izvoz.

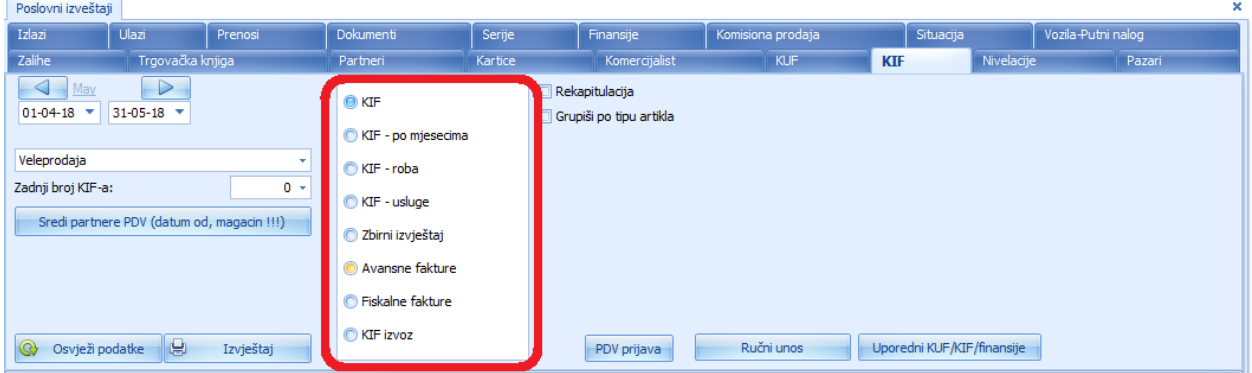

Nakon selektovanja kliknemo na dugme OSVJEŽI PODATKE a zatim kliknemo na IZVJEŠTAJ gdje se otvara forma trženog izvještaja.

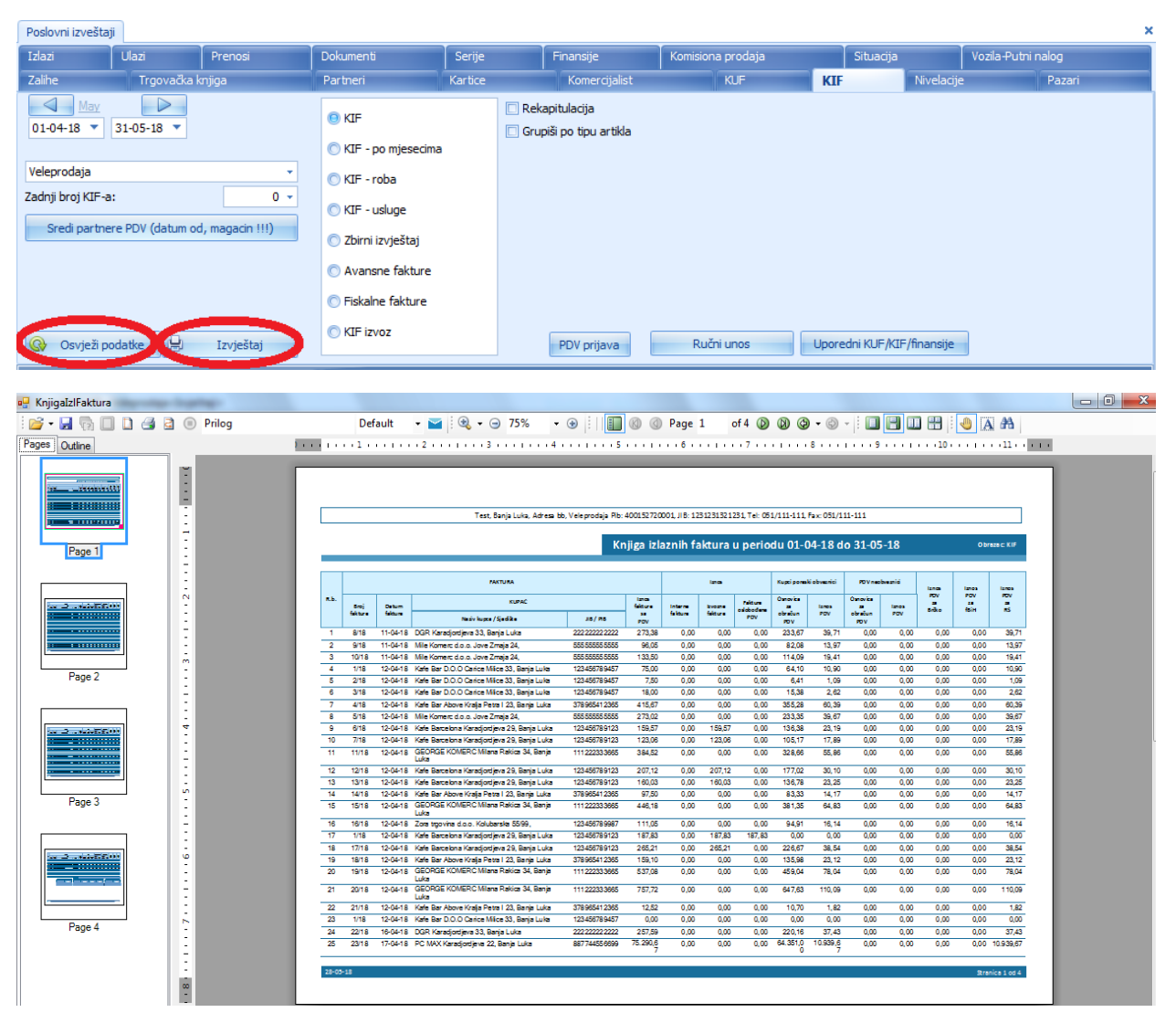

Kada želimo da kreiramo KIF izvještaj na kojem će biti prikazani i pazari potrebno je da u magacinu maloprodaje prilikom kreiranja KIF izvještaja kliknemo na dugme KREIRAJ KIF OD KASA RAČUNA.

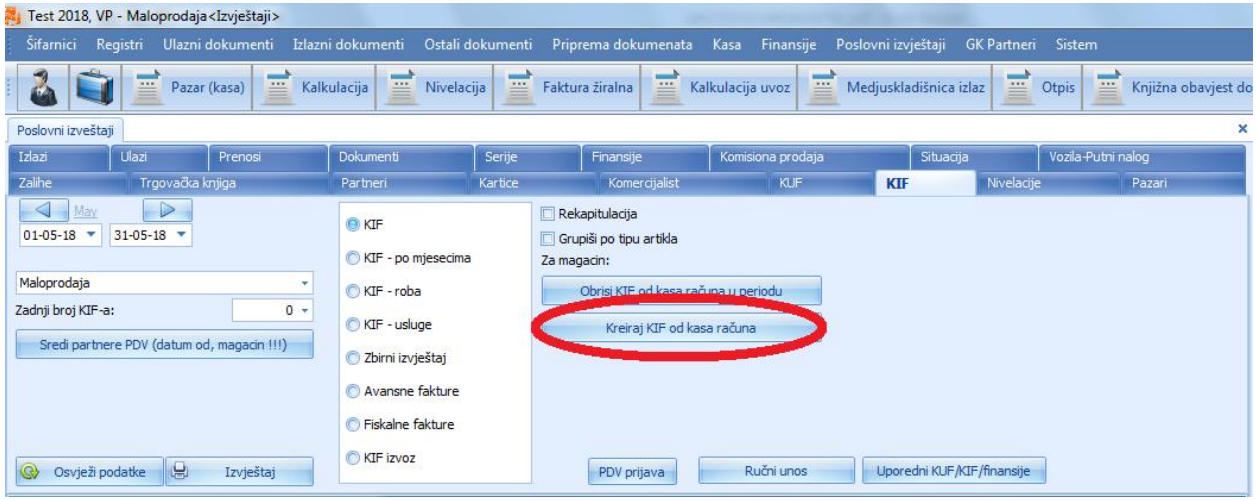

## **KUF IZVJEŠTAJ**

Prokontik uputstvo dobijanje KUF izvještaja.

KUF izvještaj se nalazi u padajućem meniju POSLOVNI IZVJEŠTAJI – IZVJEŠTAJI.

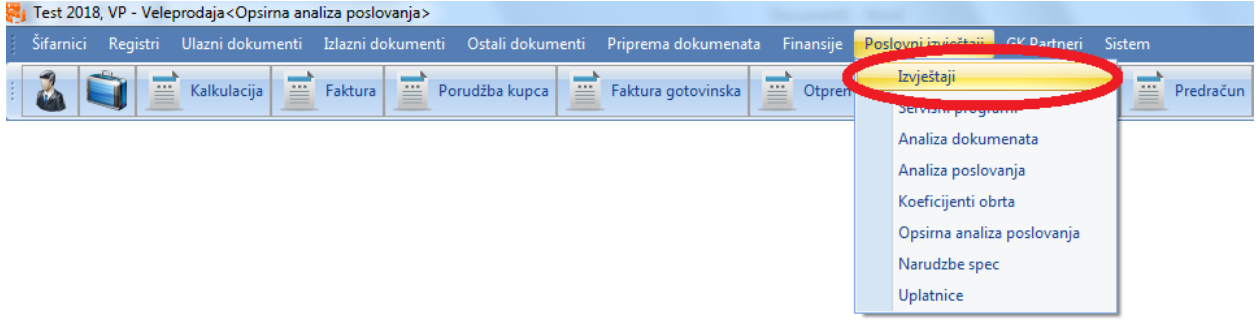

Nakon toga nam se otvara novi prozor u kojem trebamo izabrati KUF.

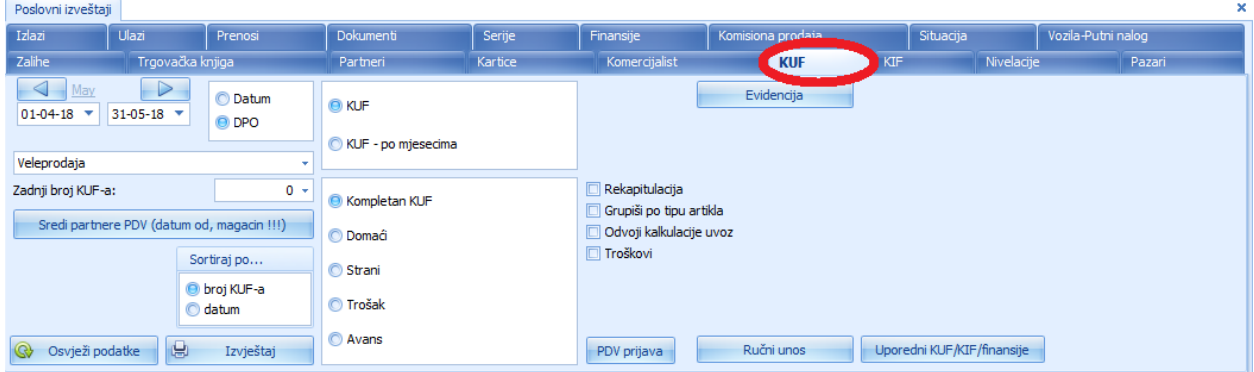

Kada kliknemo na dugme KUF otvori nam se novi prozor sa opcijma. Prvo je potrebno da definišemo period za koji želimo izvještaj i magacin iz kojeg je potreban izvještaj.

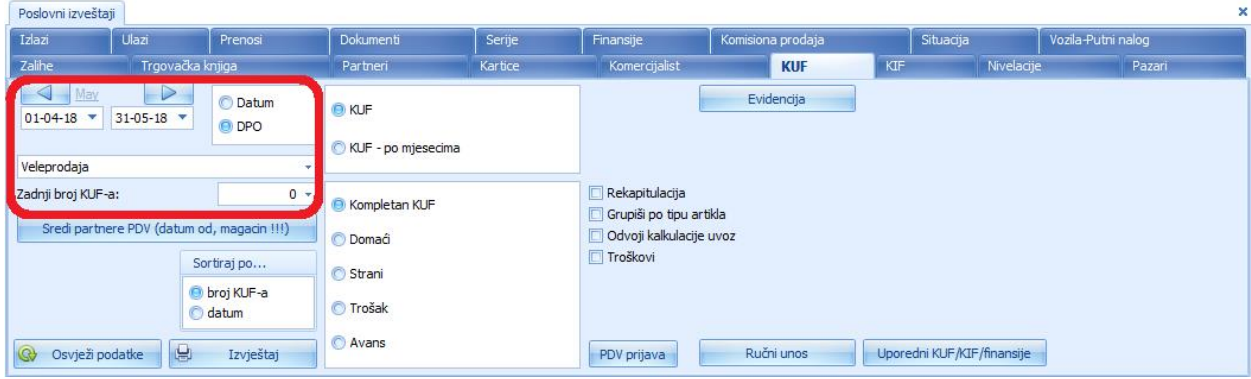

Desno u formi imamo mogućnost odabira cjelokupnog KUF-a ili razdvojenog po mjesecima. Dalje imamo mogućnost odabira da li želimo samo za domaće, strane partnere, samo za trošak ili samo za avanse kufove.

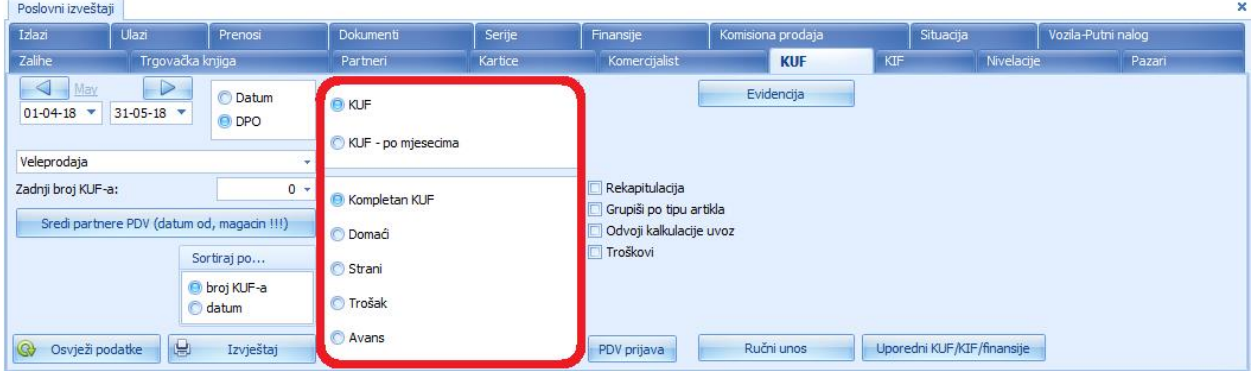

Nakon selektovanja kliknemo na dugme OSVJEŽI PODATKE a zatim kliknemo na IZVJEŠTAJ gdje se otvara forma trženog izvještaja.

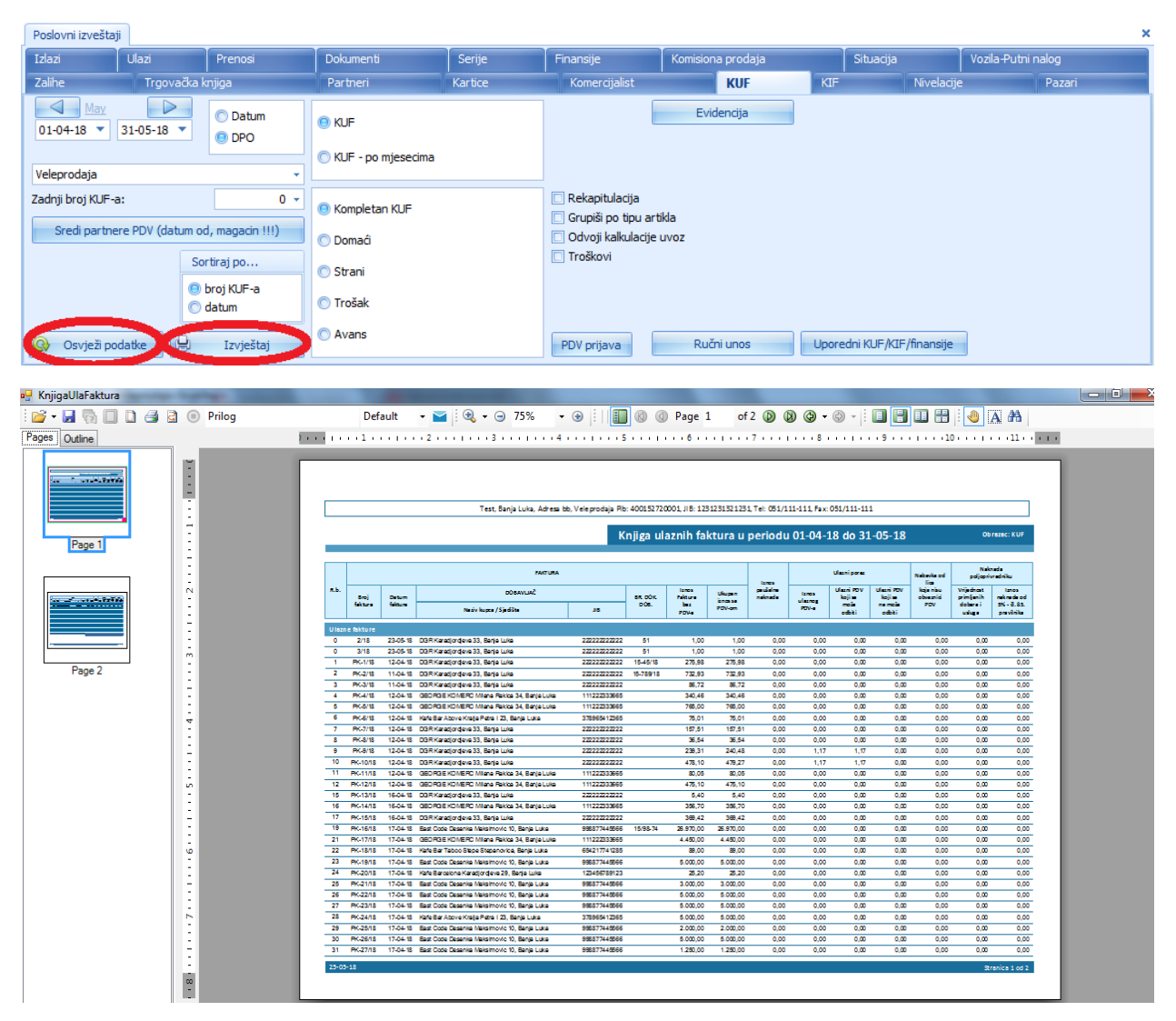

Ukoliko želimo da nam na KUF izvještaju budu prikazani troškovi ili uvozne kalkulacije potrebno je samo da selektujemo željenu opciju prilikom kreiranja KUF izvještaja.

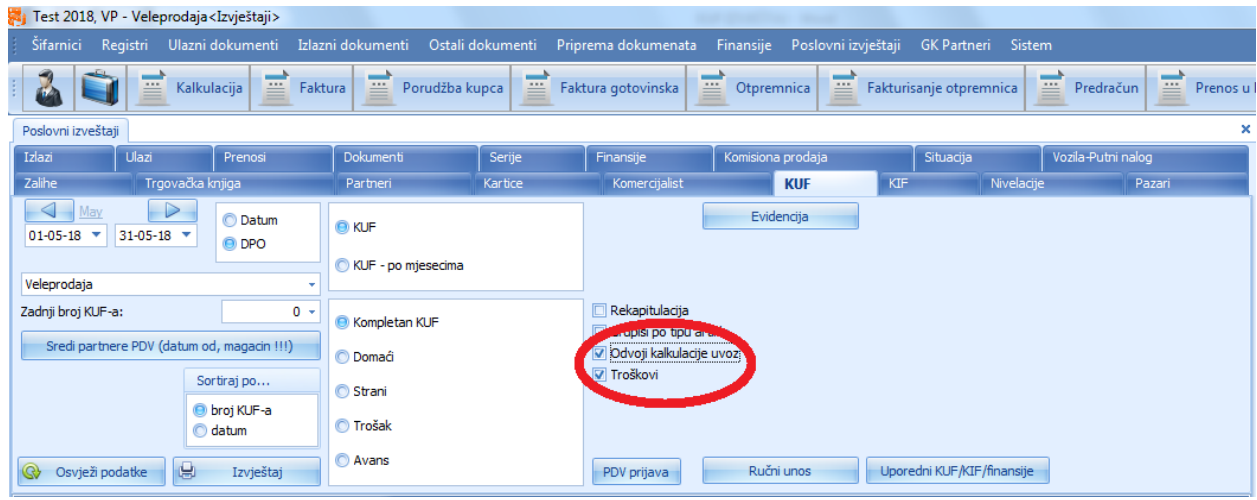

## **LAGER IZVJEŠTAJ**

Prokontik uputsvo za dobijanje lager izvještaja.

 $\sim$   $\sim$   $\sim$ 

Lager izvještaj se nalazi u padajućem meniju POSLOVNI IZVJEŠTAJI – IZVJEŠTAJI.

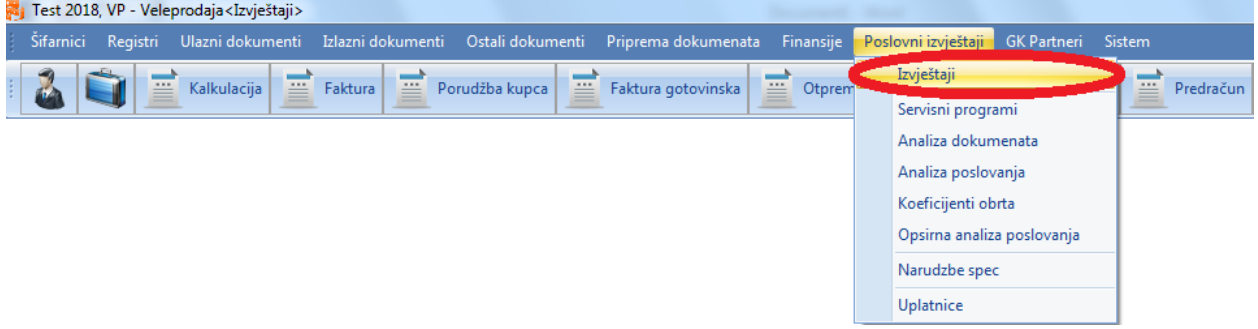

Nakon toga nam se otvara novi prozor u kojem trebamo izabrati ZALIHE.

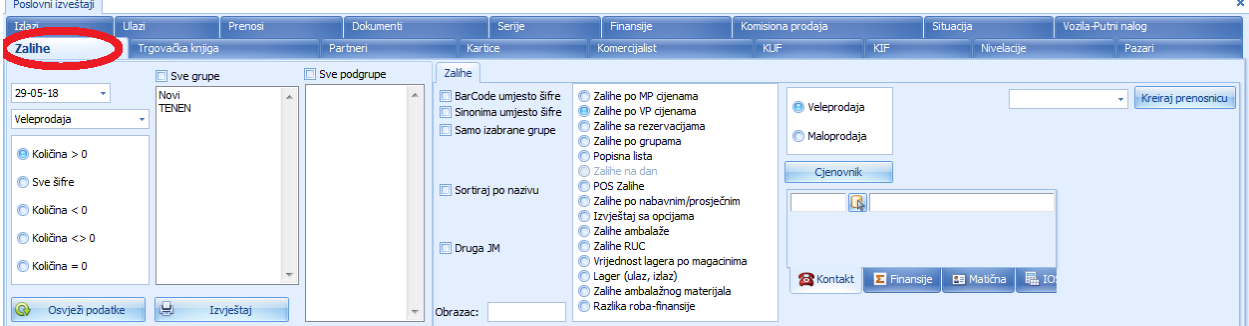

Kada kliknemo na dugme ZALIHE otvori nam se novi prozor sa opcijma. Imamo mogućnost biranja filtera koji su nam potrebni: datum, magacin, količina, grupe, podgrupe, nekog određenog partnera...

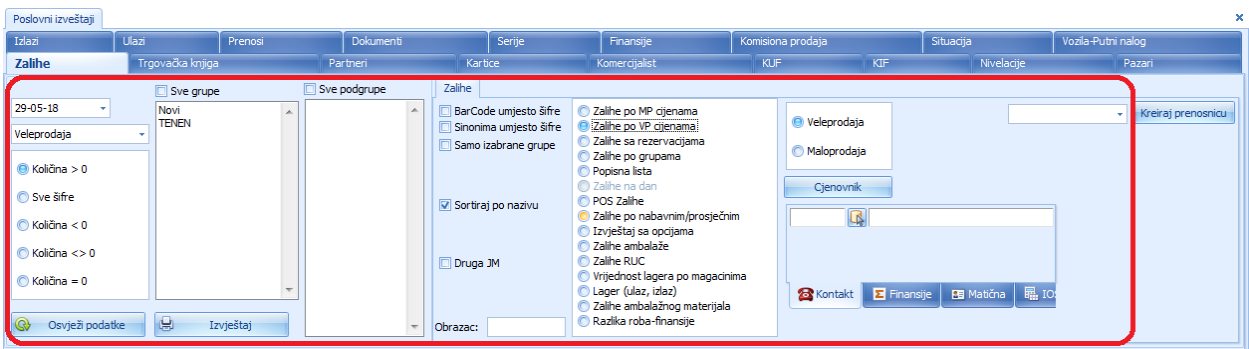

Nakon što smo izabrali šta sve želimo da nam se prikaže u izvještaju kliknemo na dugme OSVJEŽI PODATKE pa na IZVJEŠTAJ, tada nam program prikazuje nas željeni izvještaj.

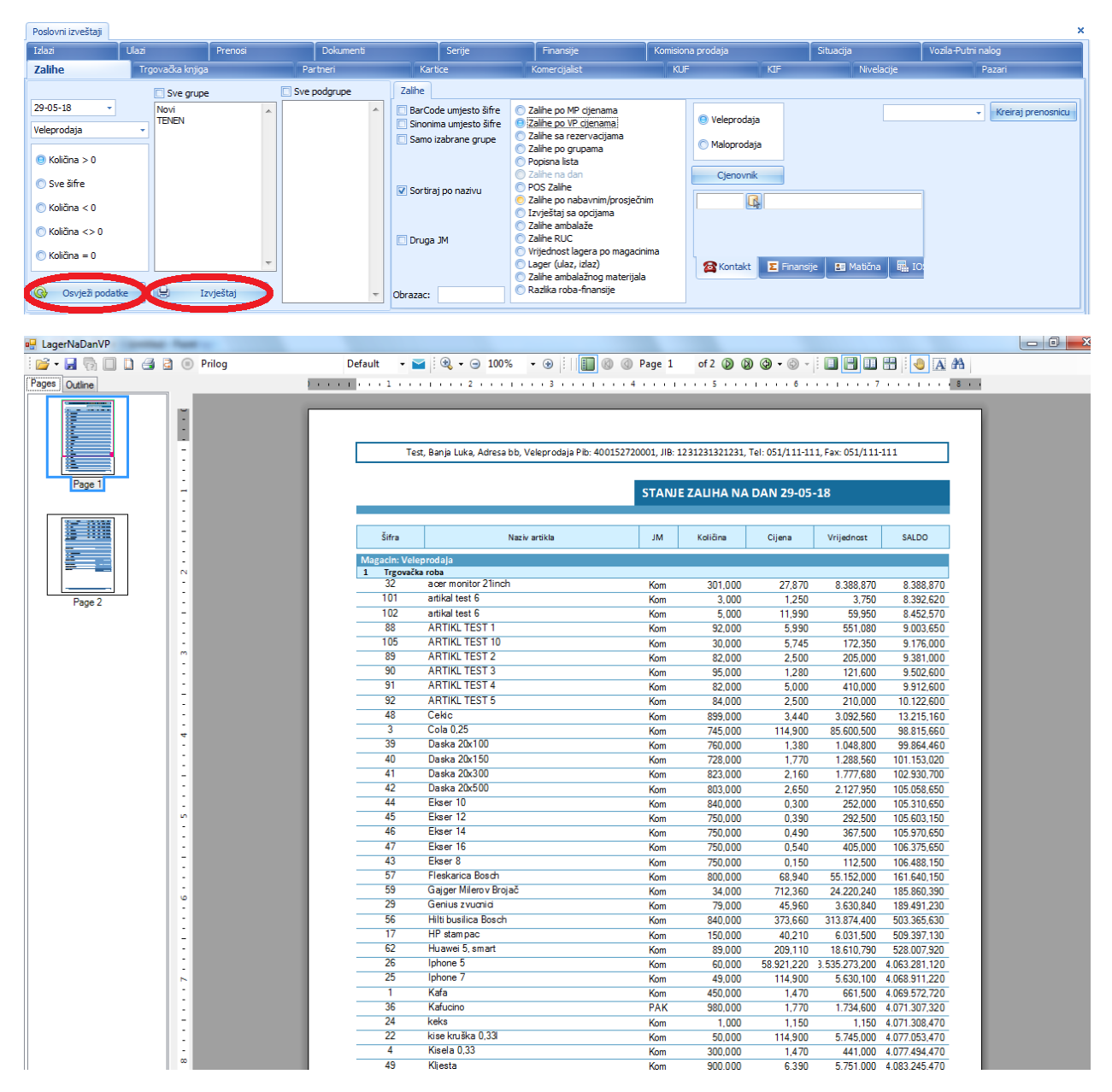

#### **NORMATIV**

Prokontik uputstvo za dodavanje normativa

Da bi unijeli normati za neki proizvod potrebno je da budemo u magacinu proizvodnje. Normativ se nalazi u padajućem meniju OSTALI DOKUMENTI > NORMATIV/SASTAVNICA.

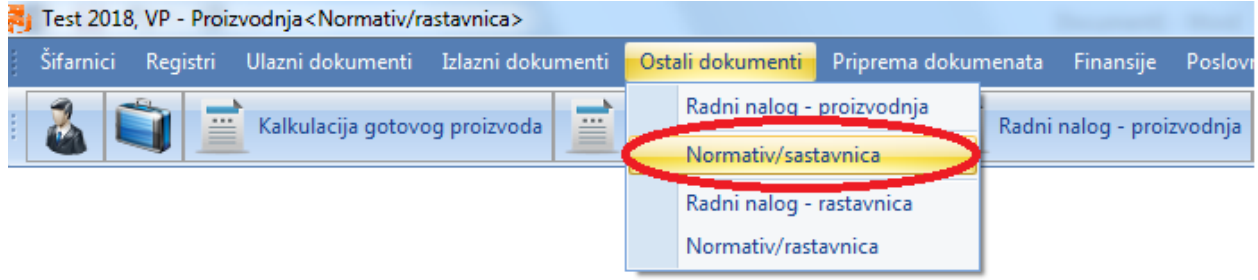

Kada otvorimo dokument normativ/sastavnica imamo mogućnost da izaberemo koji proizvod želimo proizvesti.

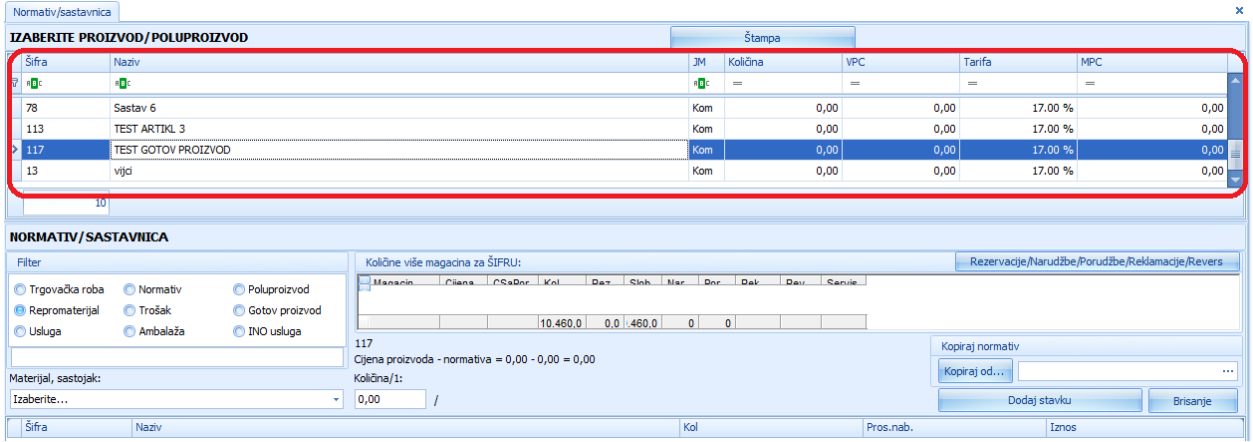

Kada izaberemo proizvod potrebno je da izaberemo sastojke za proizvodnju i količinu. Iz padajućeg menija MATERIJAL, SASTOJAK izaberemo sastojak, unesmo količinu i klikom na dugme DODAJ STAVKU dodajemo sastav za proizvodnju.

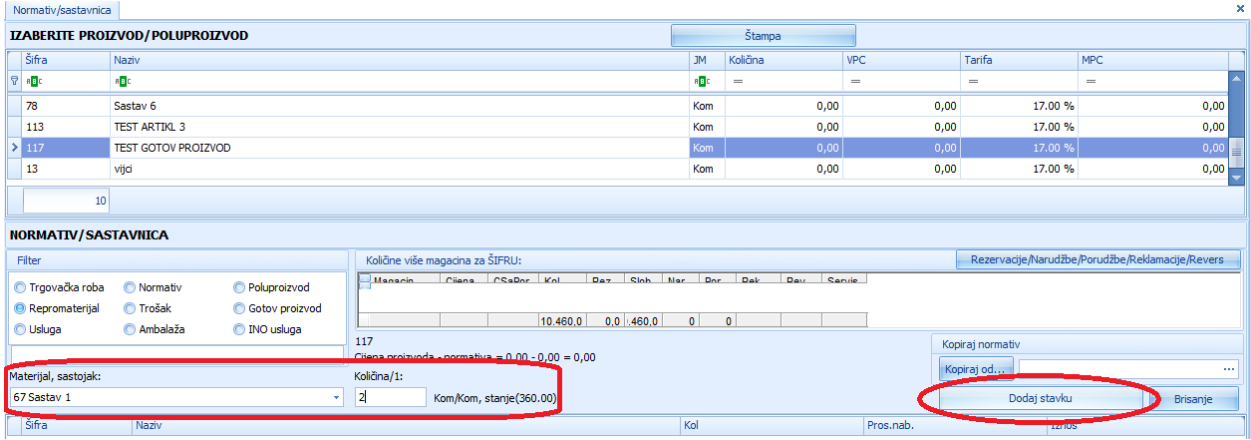

Normativ gotovom proizvodu možemo dodati i prilikom unosa artikla, kada unesmo artikl (gotov proizvod) u desnom uglu nam se nalazi prozor za dodavanje normativa tom artiklu, iz padajućeg menija MATERIJAL, SASTOJAK izaberemo sastojak, unesmo količinu i klikom na dugme DODAJ V dodajemo sastav za proizvodnju.

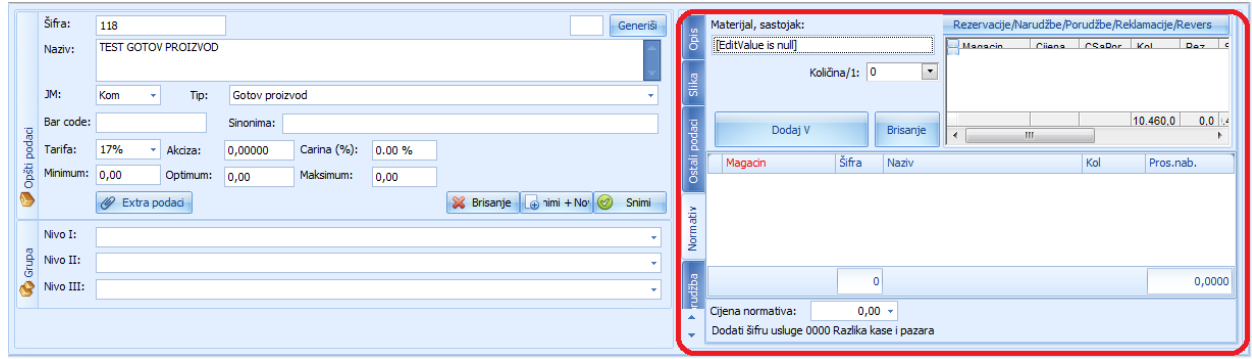

## **OPŠIRNA ANALIZA POSLOVANJA**

Prokontik uputstvo za kreiranje opširne analize poslovanja.

Opširna analiza poslovanja nalazi se u padajućem meniju POSLOVNI IZVJEŠTAJI-OPŠIRNA ANALIZA POSLOVANJA.

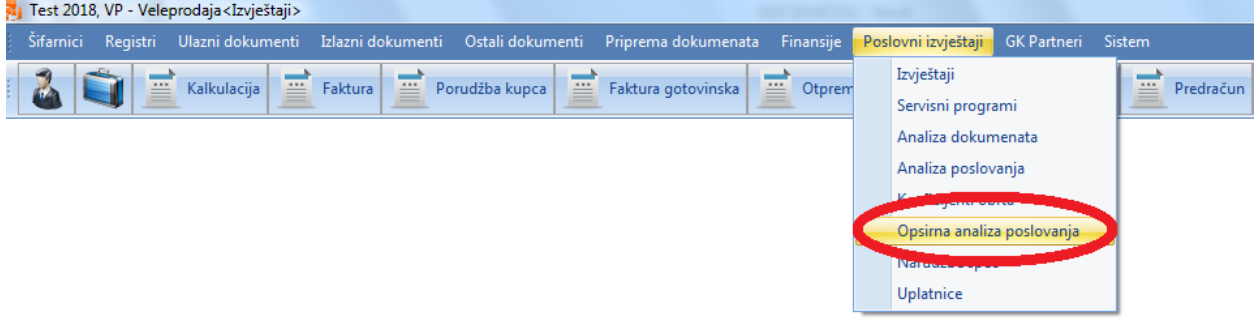

Kada nam se otvori forma opširne analize poslovanja sa lijeve strane i na vrhu biramo brend, marku, grupu, podgrupu... Imamo mogućnost izbora magacina veleprodaja, maloprodaja, proizvodnja.

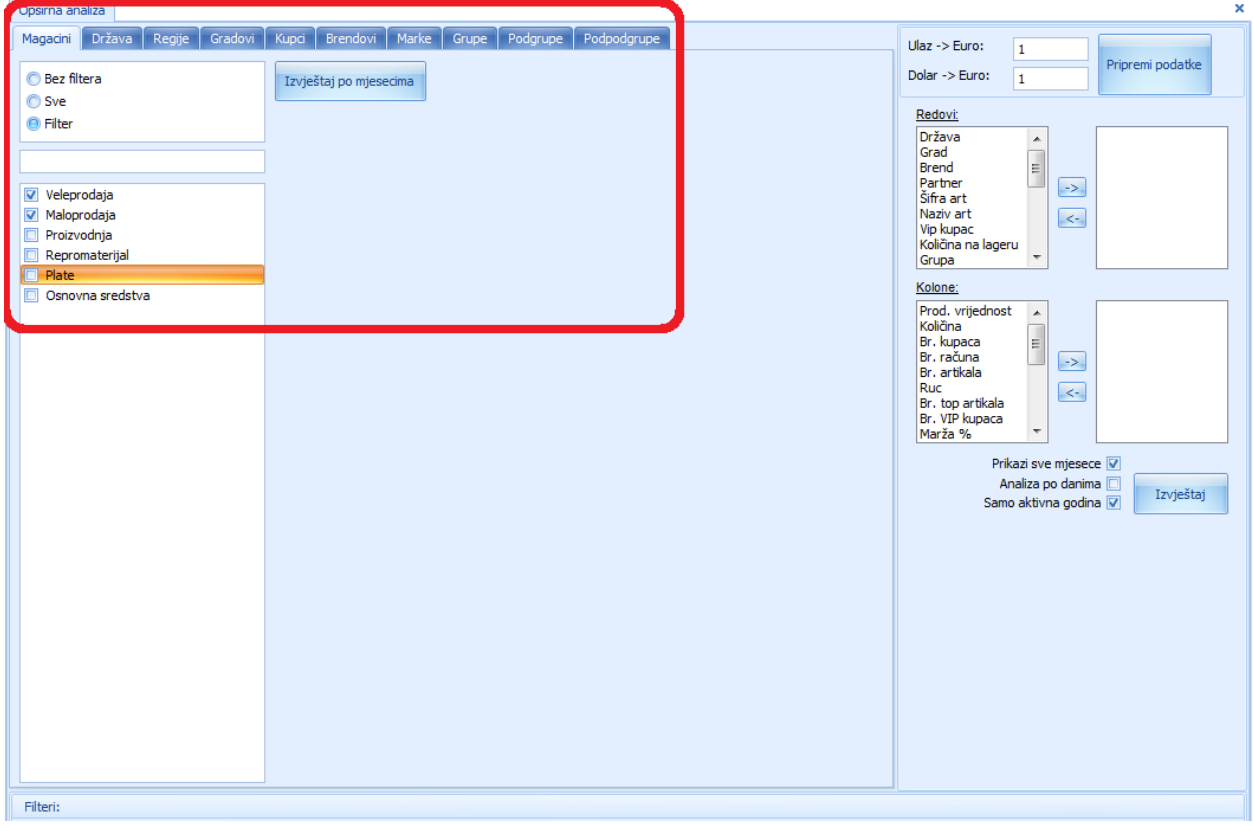

Sa desne strane biramo šta želimo u redovima (država, grad, partner, naziv artikla...) a šta želimo u kolonam (ruc, marža, količina)... Imamo mogućnost odabira da li će nam prikazati sve mjesece, analizu po danima, da li da prikazuje samo aktivnu godinu.

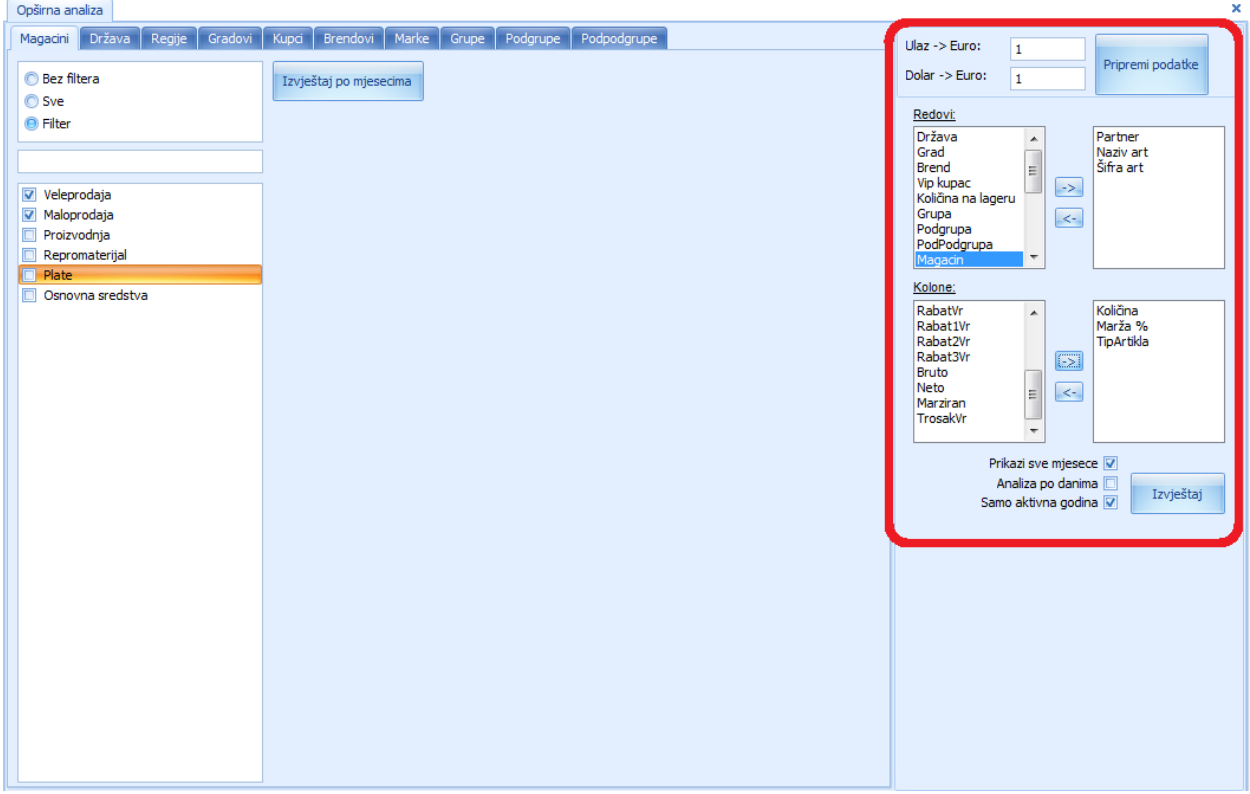

Kada izaberemo za šta želimo da kreiramo opširnu analizu kliknemo na dugme PRIPREMI PODATAKA.

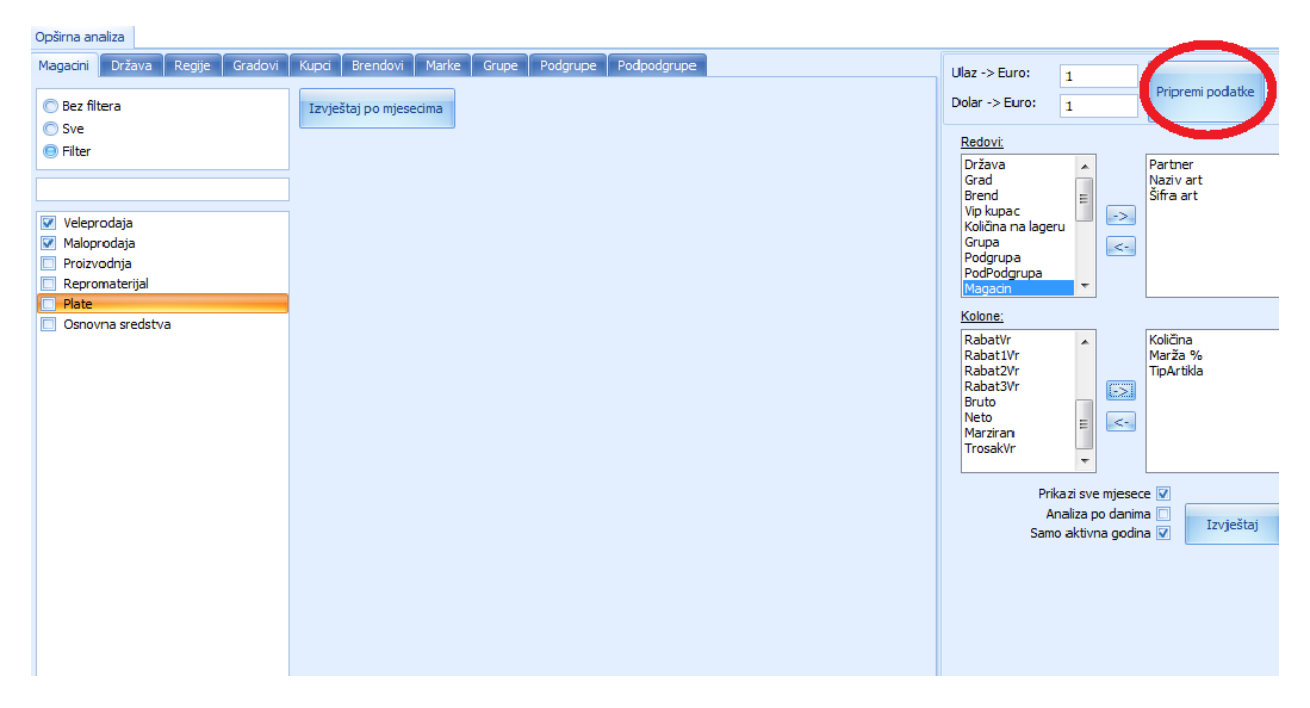

Nakon klika na dugme pripremi podatke otvara se nova forma u kojoj određujemo za koji magacin želimo te iste podatke. Kada odaberemo to ili ako hoćemo bez filtera idemo na dugme PRIHVATI nakon čega program priprema podatke.

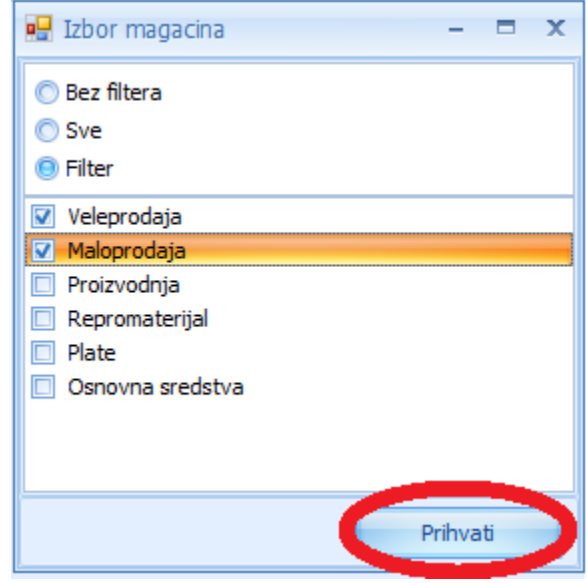

Poslije toga potrebno je da kliknemo na dugme IZVJEŠTAJ nakon čega se otvara nova forma sa dinamičkim izvještajem.

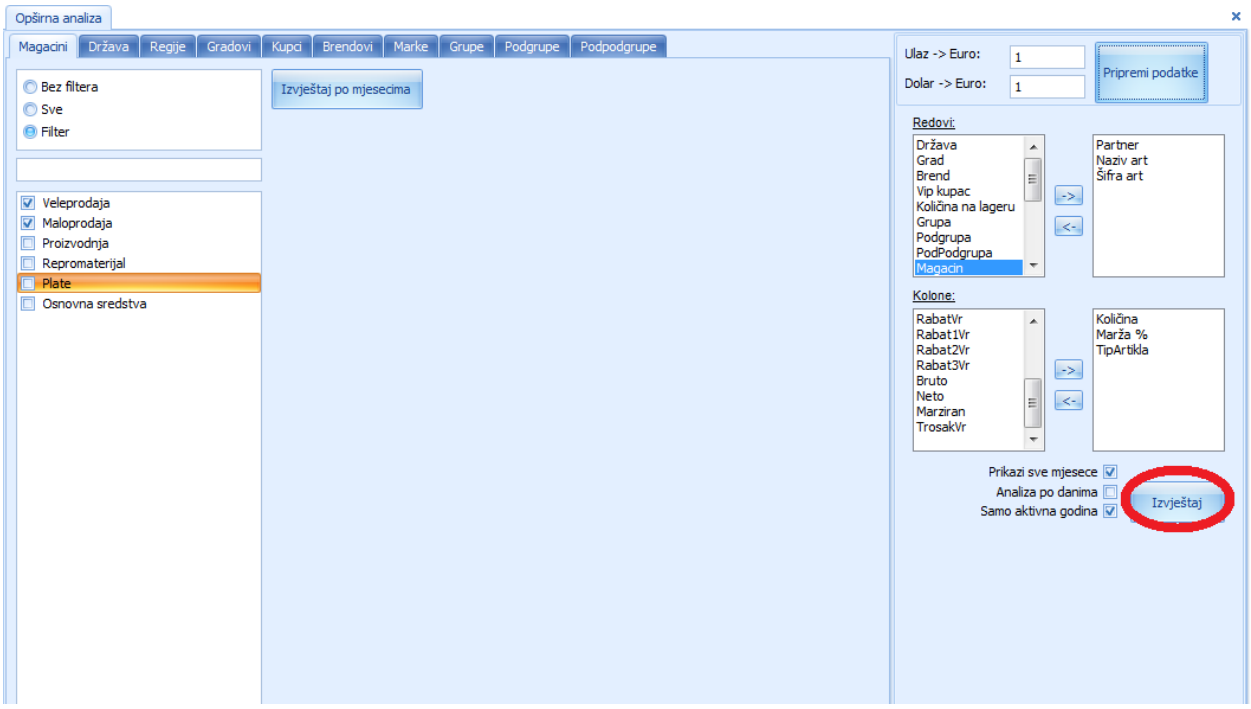

Kada se otvori izvještaj u gornjem dijelu imamo ponuđene vrijednosti koje možemo prostim prevlačenjem da ubacujemo ili izbacujemo iz izvještaja samim tim će se i vrijednosti samog izvještaja mijenjati.

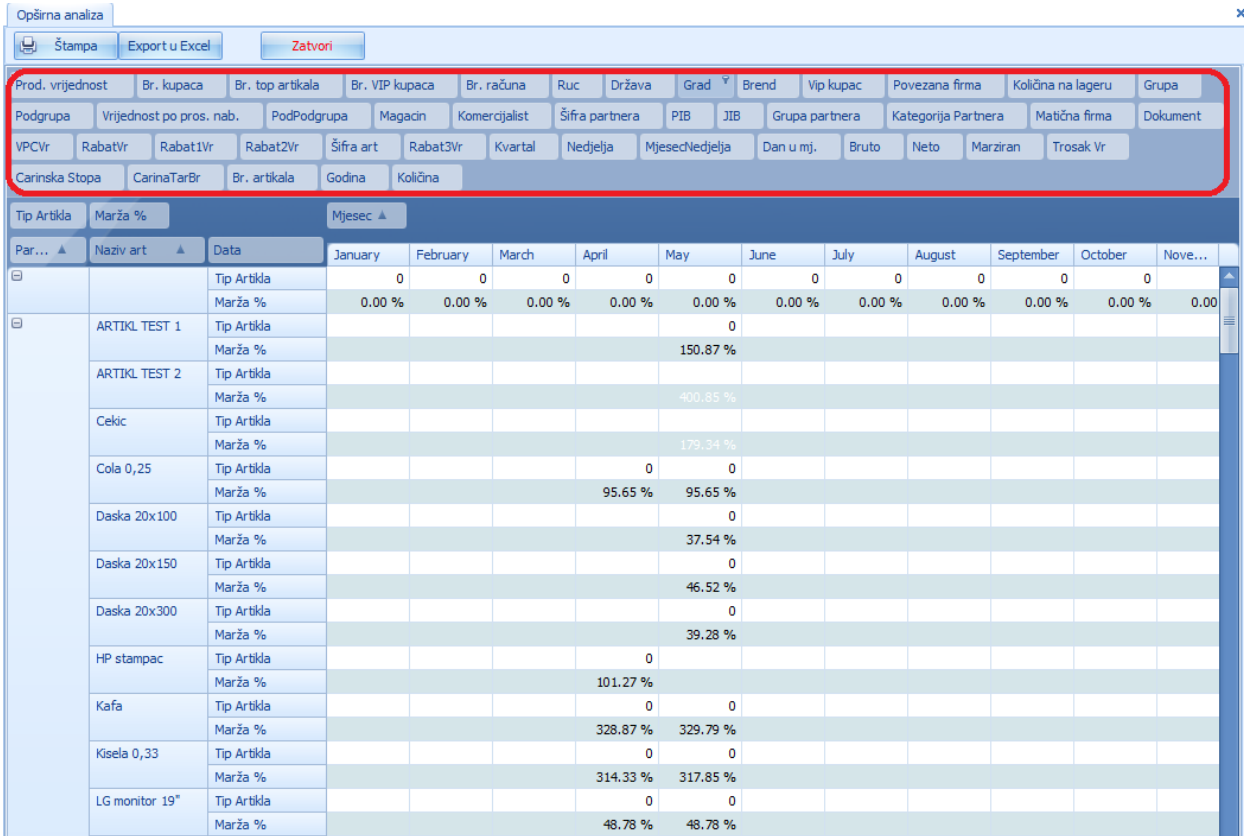

# **TRGOVAČKA KNJIGA – IZVJEŠTAJ**

Prokontik uputsvo za dobijanje izvještaja trgovačke knjige.

Izvještaj trgovačke knjige nalazi se u padajućem meniju POSLOVNI IZVJEŠTAJI-IZVJEŠTAJI.

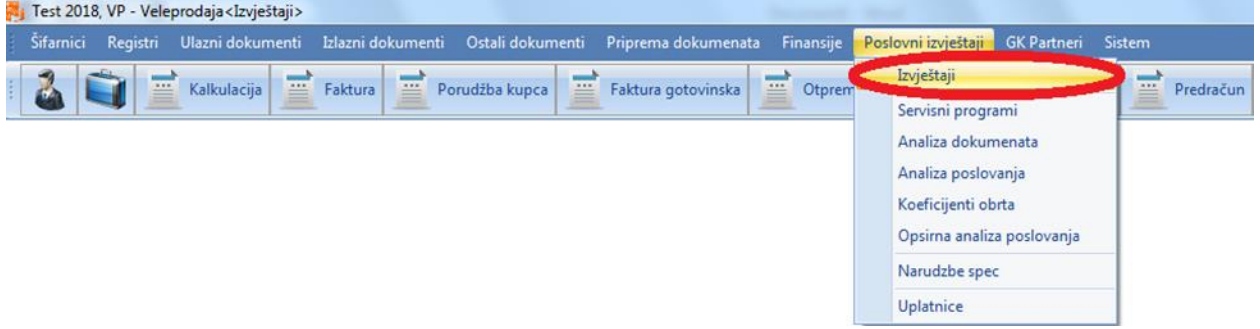

Nakon toga nam se otvara novi prozor u kojem trebamo izabrati TRGOVAČKA KNJIGA.

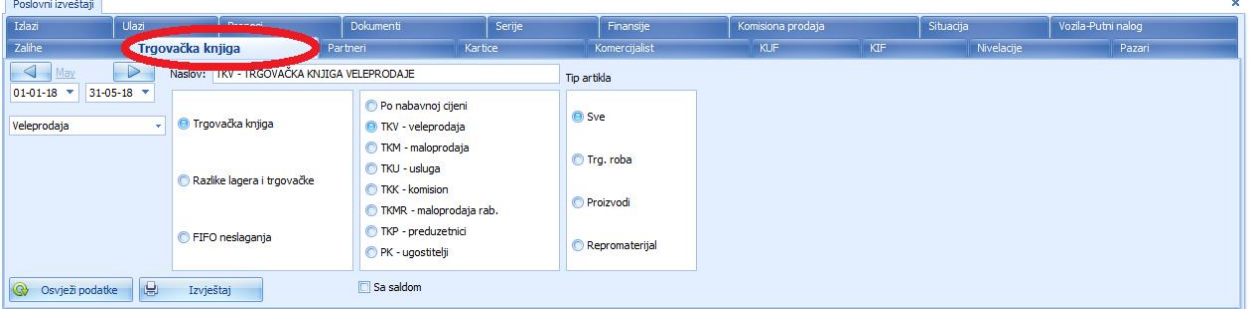

Kada kliknemo na dugme TRGOVAČKA KNJIGA otvori nam se novi prozor sa opcijma. Imamo mogućnost biranja filtera koji su nam potrebni: datum, magacin, razlika između lagera i trgovačke...

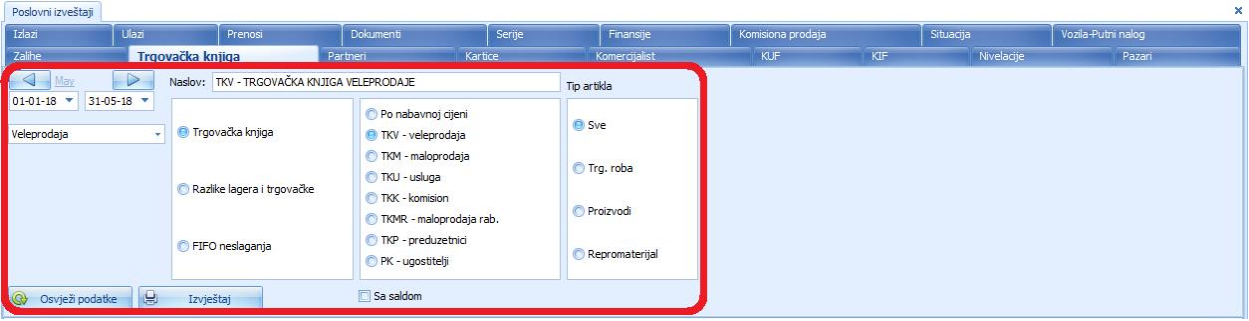

Nakon što smo izabrali šta sve želimo da nam se prikaže u izvještaju kliknemo na dugme OSVJEŽI PODATKE pa na IZVJEŠTAJ, tada nam program prikazuje nas željeni izvještaj.

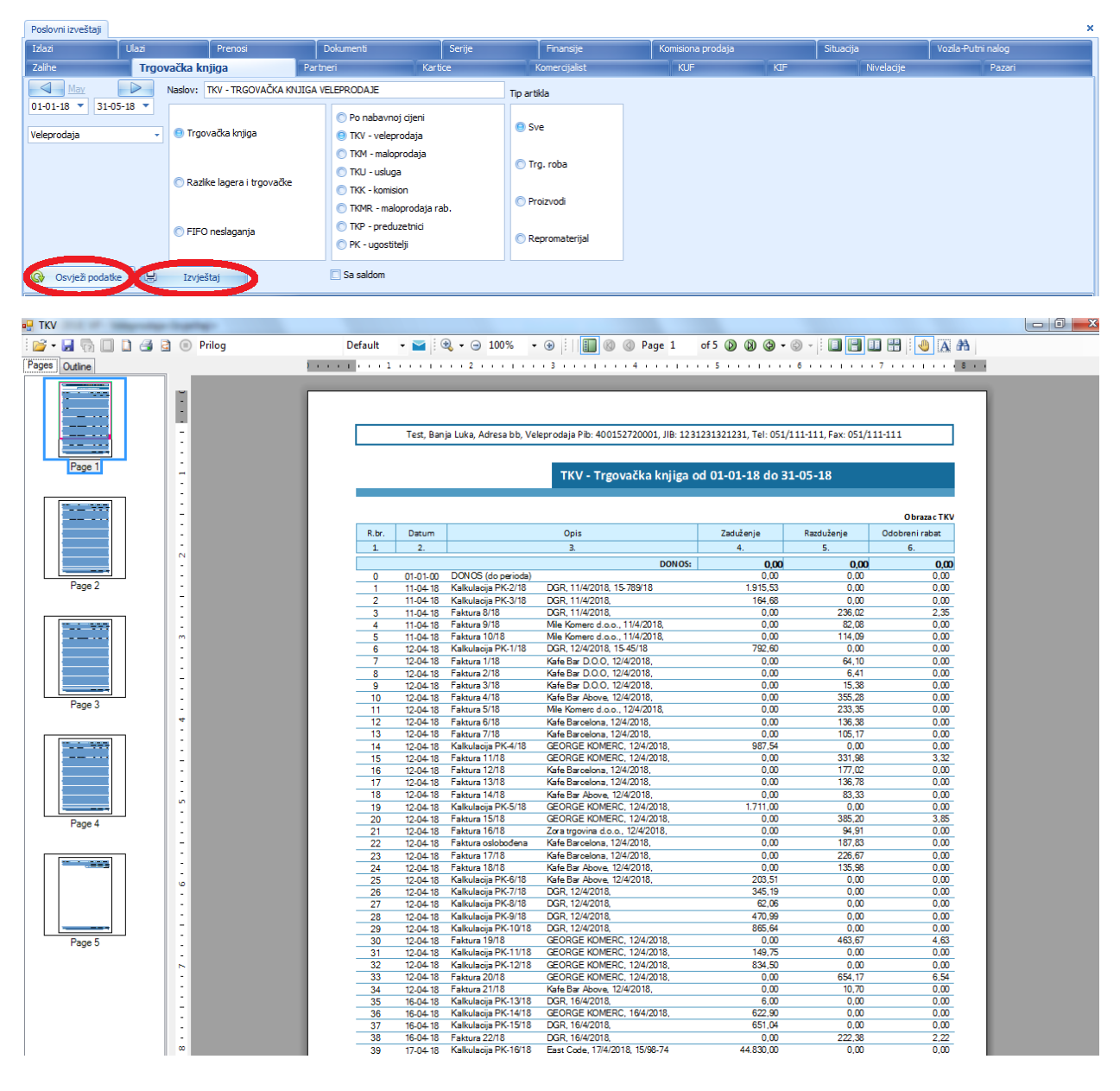